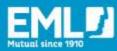

# HOW TO ASSIGN TRAINING AND RUN REPORTS ON EMLEARNING

### **INTRODUCTION**

EMlearning Administrators ("Admins") have the ability to:

- create new user accounts and training groups
- assign training
- generate training reports for their organisation.

This guide provides Admins with step-by-step instructions for assigning training to users and groups in EMlearning, as well as generating training reports.

## **ASSIGNING A COURSE TO A USER**

Please note: Prior to assigning training to learners, they must already be registered in EMlearning. For more instructions in how to create a new User account, please view our **EMlearning adding new users guide**.

- 1. Log into your <u>EMlearning</u> account.
- 2. Click on '**Admin**' in the top right corner of the homepage. This will direct you to the Learning Management System (LMS)

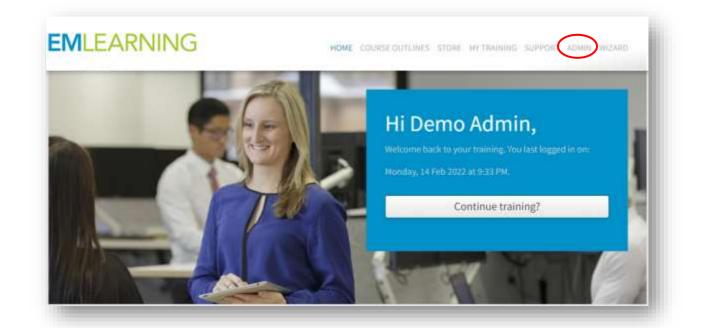

3. Click on the group name where the users account is assigned to. In most instances, this will be your company's name.

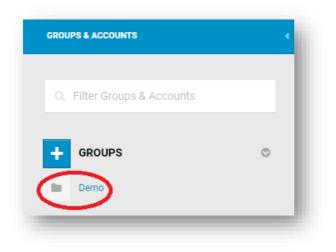

4. Under "Accounts" on the left side of the screen, click on the user's account. You will know that you are in the right place when the user's name appears on the top of the field:

| GROUPS & ACCOUNTS                       |   | EDIT | ROLES                                    | LOGINS    | LEARNING ACTIVITIES  | ETR | TRANSCRIPT |               |
|-----------------------------------------|---|------|------------------------------------------|-----------|----------------------|-----|------------|---------------|
| DEMO                                    |   |      |                                          |           |                      |     |            | ·             |
| Q Filter Groups & Accounts              |   |      | Drag an image<br>upload<br>or Browse for | a file on | Demo User<br>3655495 |     |            |               |
| + GROUPS                                | O |      | your comp                                | outer     | ♀ Reset password     |     |            |               |
|                                         |   |      |                                          |           |                      |     |            |               |
| Demo Operations                         |   |      | ACCOUNT I                                | DETAILS   |                      |     |            |               |
| Demo Operations     DemoBusinessSupport |   |      | ACCOUNT I<br>sername 🕝                   |           |                      |     |            | Demo          |
|                                         |   | U    |                                          |           |                      |     | ,          |               |
|                                         | 0 | U    | sername 🕝                                |           |                      |     |            | Demo<br>Click |

5. Once you are in the user's profile, click on the 'Learning Activities' tab:

| MLEARNING                  | ≡ Menu Q Search 💿 🛛 Help                                           |
|----------------------------|--------------------------------------------------------------------|
| GROUPS & ACCOUNTS          | EDIT ROLES LOGINS LEARNING ACTIVITIES ETR TRANSCRI                 |
| DEMO                       |                                                                    |
| Q Filter Groups & Accounts | Drag an image here to<br>upload 3655495<br>or Browse for a file on |

6. Click on the 'Add Learning Activity' bar:

| SHOUPS & ACCOUNTS          | EDIT BOLES LODINE. LEAPPOND ACTIVITIES ETH TRAINCHIPT    |  |
|----------------------------|----------------------------------------------------------|--|
| EMPLEMENTURA.              | Accounts Ander Neiser Learning Activities                |  |
|                            | Use WCAG 2.0 accessible course content where available 0 |  |
| Q. Film Groups & Accounts  | THE OF HOW TO BOLISHING CONTROL HOME RUSSING A           |  |
| -c. Your Groups & Accounts | + Add Leeming Activity                                   |  |

7. The Add Learning Activities bar will now expand and a drop down box will appear.

Click the drop down and scroll to select the course you want to enrol the learner in:

| Access Type                            | Earol In                                                     | ¥ |
|----------------------------------------|--------------------------------------------------------------|---|
| Activity Name                          | Search or select activity                                    | Ξ |
|                                        | (Min)Behave with Dave (32764)                                |   |
|                                        | Approaching an Employee you are concerned about (25311)      |   |
|                                        | Bialidubility Group Employee Induction (18419)               |   |
| ENROLLED LEARNING ACTIVITIES           | Buildability Group Employee Induction (30283)                |   |
|                                        | Bullying and Harassment for Employees (30481)                |   |
| (MIS)BEHAVE WITH DAVE (32764) services | Bullying and Harassment for Managers and Supervisors (30480) | - |

8. Once you have selected the relevant course, click 'Add'

| ounts Amber Noter - Learning Activ |                                    |                                    |   |
|------------------------------------|------------------------------------|------------------------------------|---|
|                                    |                                    |                                    |   |
| Use WCAG 2.0 accessible            | e course content where available 9 |                                    |   |
| - Add Learning Activity            |                                    |                                    |   |
|                                    |                                    |                                    |   |
| Access Type                        |                                    | Enrol In                           | v |
| Activity Name                      |                                    | How to Help a Teammate in Distress | = |
|                                    |                                    |                                    |   |

9. If you want to enrol the user in multiple courses, you must repeat this process for each course.

#### Well done! You now know how to assign training to a user.

10. The course will now appear in the My Training page of the users EMlearning account. They simply need to click on the course to open it and complete their training.

#### **ASSIGNING A COURSE TO A GROUP**

Admins also have the option to create training groups with multiple users. This enables Admins to assign specific training to a whole group of users rather than assigning training to each individual separately. For example, you can create a 'Manager' group and assign specific training course to all Managers in that group, such as the "Bullying and Harassment for Managers and Supervisors" course.

For more information on groups, please visit the Knowledgebase

**Please note**: You do not have to create groups, this is an optional feature of EMlearning that enables you to further target your training and reports. If you choose not to create additional groups, all users will automatically be enrolled in your company group.

1. Log into your EMlearning account

2. Click on the "Admin" page. This will take you to the Learning Management System (LMS).

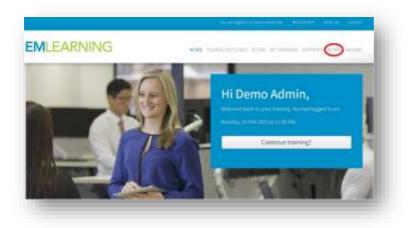

3. Under "Groups" on the left side of screen, click on the relevant group name.

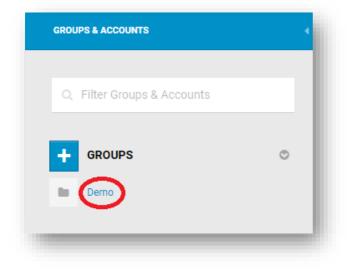

You will notice that the group now appears on screen.

| A STATE STATE AND A STATE AND A STATE          |                               |  |
|------------------------------------------------|-------------------------------|--|
| Englan maga havan<br>Julia<br>Interest hartern |                               |  |
| victorizate for a form                         |                               |  |
| GROUP DETAILS                                  |                               |  |
| Group name                                     | Derno                         |  |
|                                                | Wed Nov 21 2018 15:33:31 AEDT |  |
| Creation Date                                  |                               |  |

4. Click on the 'Learning Activities' tab:

| Comparison for the second second seco |                               |  |
|----------------------------------------------------------------------------------------------------|-------------------------------|--|
| GROUP DETAILS                                                                                                    | + Domi                        |  |
| Creation Date                                                                                                    | Wed Nov 21 2018 15:35:31 APD1 |  |
| Description                                                                                                    | wher group discription        |  |

5. Click "Add an Activity".

| + Add an activity |  |  |   |
|-------------------|--|--|---|
|                   |  |  | _ |

6. You will now see the "Add an Activity" bar expand to enable you to specify the access type, activity (course) name, and the roles that the course will be assigned to.

Select the following to assign a course to a group of users to complete

- Access type: "Enrol in"
- Activity Name: (Select the course title you would like users to complete e.g How to Help a Teammate in Distress)
- Role: Whether you want admins or users to access the course.
- Click: "Add Activity"

| ccess Type   | Enrol In                           | $\odot$      |
|--------------|------------------------------------|--------------|
| ctivity Name | How to Help a Teammate in Distress | 0            |
| ole          | user                               | 0            |
|              |                                    | Add Activity |

7. The course will now appear in the "Enrolled Learning Activities" for Users below.

| ser)                   |                                |                                  |
|------------------------|--------------------------------|----------------------------------|
| Bullying and Harassin  | sent for Employees (30481)     |                                  |
| Bullying and Harassn   | sent for Managers and Supervis | ots (38480)                      |
| COVID-19 Coronaviru    | s Prevention (29614)           |                                  |
| Dealing with Workpla   | ce Conflict (25561)            |                                  |
| low to Help a Teamma   | te in Dattress (34149)         |                                  |
| Injury Management fo   | or Managers and Supervisors (2 | 5472)                            |
| injury Management fo   | or Workers (25478)             |                                  |
| Cooping Workers Safe V | When Working From Horne - For  | Managers and Supervisors (31979) |

#### Well done! You now know how to assign training to a group of users.

The course will now appear in the "My Training" page of each users EMlearning account. They simply need to click on the course to open it and complete their training.

#### **GENERATING REPORTS**

EMlearning provides a range of customisable reporting tools to help Admins track course enrolments, training progress, course completions, and even feedback from your users on their training. Reports can be generated capturing individual user data as well as collating data for a group.

In this section, we will help you to get started with generating reports. If you would like to know more about the range of different reports available and what data they can provide, please visit the <u>Knowledgebase</u>.

- Log into <u>EMlearning.</u>
- Click on the 'Admin' page:

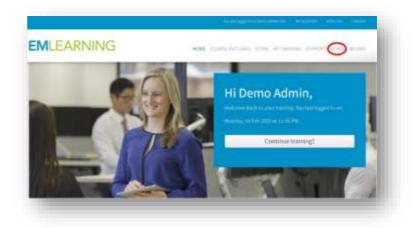

• Click on the 'Learning Management' button on the right side of screen. A drop-down menu will appear. Select 'Reporting'

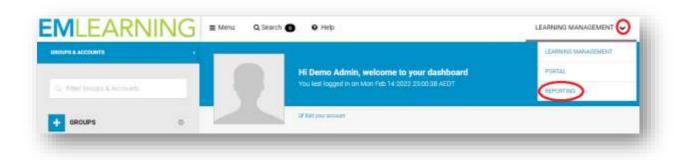

• The reporting dashboard will now appear, displaying the range of reporting options available.

|                  | Ĥ                                | 9                         | \$                            | 8                            | \$                            | \$                                | 9                            | 2                              |
|------------------|----------------------------------|---------------------------|-------------------------------|------------------------------|-------------------------------|-----------------------------------|------------------------------|--------------------------------|
| 2.               | 2'                               | E.                        | 0                             |                              |                               | 2.                                | 28'                          | 283                            |
| ourt Dele Report | Assound Teering<br>Burning Teach | Assessment Report         | Gergineer Testing<br>Nation   | Constituent Darroy<br>Report | Erat Rent                     | Literal Twing<br>Recett           | ding Energi<br>Terrig Synney | Drog Telong<br>Generary Report |
| \$               | 4                                | \$                        | 4                             | Ŷ                            | \$                            | ŵ                                 | 4                            | \$                             |
| X                | 8                                | ť?                        | 05m                           |                              | E                             | žž                                |                              | <b>B</b> <sup>*</sup>          |
| Next Taxong      | non-perioder<br>Texning Report   | Laenar Factoris<br>Report | Providely,<br>Mechanik Report | Tenneg Summery<br>Report     | yes Second Training<br>Report | Steel at Naving<br>Sumhary Report | ute Energy Talong<br>Report  | tor (none Tanny<br>Spring)     |

• Determine which report you would like to generate (for example the User Training report).

Hover over the report icons to see a brief description of the type of data each report will provide, then click 'Generate Report':

| 20                   | 2.         | (E)       | 0           | i <b>m</b>           |             | 21            | 28* | 233 | X | 8 | progress           | and the<br>of training |
|----------------------|------------|-----------|-------------|----------------------|-------------|---------------|-----|-----|---|---|--------------------|------------------------|
| in the second second |            |           |             | -terminate formation | and the set | Anna a faat a |     |     |   |   | assigned<br>within |                        |
| 17<br>17             | 4          | *         |             | (                    | it .        | 12            | ·   | -   |   |   | User Train         | ing Repo               |
| Alexand and a        | The sector | Marriell- | 10000000000 | Der Hagelin berreg   | 2012 201    | or transform  |     |     |   |   | GENERAT            | E REPORT               |

- The report template will now appear. You can:
  - use the standard reporting settings and simply select "Generate report" to create the report at this stage, or
  - customise the report further by filtering the data you'd like to include.
- To customise the report, click the arrows to display the customisation options

| EMLEARNING                            | anana e |
|---------------------------------------|---------|
| User Training Report                  | _       |
| Ing 2 bitmanety of prost              | 8       |
| Tang 1 Jameser and sugarah particular | -       |
| ing a series of lateral               | 5       |
| Ne d Sectored                         |         |
| C investment C in the last of         |         |
|                                       |         |

• Apply your custom filters to the report template.

**Note:** In general, there are two key actions you will need to undertake in order to apply custom filters in your report. These are:

• Clicking on check boxes to include specific data in your report. For example:

| Columns 🔮                                        |                            |                                                                                                 |                              |
|--------------------------------------------------|----------------------------|-------------------------------------------------------------------------------------------------|------------------------------|
| Select the columns you wish to include in your n | zport.                     |                                                                                                 |                              |
| Group Columna                                    | User Columna               | Training Module(Objective) Columna                                                              | Historic Objective Columna   |
| All None                                         | All None                   | All None                                                                                        | All None                     |
| Group ID                                         | Account ID                 | Training Module(Objective) ID                                                                   | Started Date                 |
| Group Name<br>Group Path                         | Usemame     Account Status | <ul> <li>Training Module(Objective) Title</li> <li>Training Module(Objective) Status</li> </ul> | Completed Date Deadline Date |
| Role                                             | Registration Date          | Started Date                                                                                    | Score                        |
| Indented Group Name                              | Expiry Date                | Completed Date                                                                                  |                              |
|                                                  | Full Name                  | Progress                                                                                        |                              |
|                                                  | First Name Middle Name(s)  | Score     Auto Reset Date                                                                       |                              |
|                                                  | Last Name                  | Deadline Date                                                                                   |                              |
|                                                  | Date of Birth              | Deadline Status                                                                                 |                              |
|                                                  | Company                    | Date First Completed                                                                            |                              |

• Selecting an item, then clicking "Add" to ensure that the item is included in the report.

Important: You must click "Add" otherwise the report will not apply your filter.

You will know when you have selected and added the filter for the data to be included in the report once it appears in a task bar or list below. For example:

| Demo (340343) Demo (340343)                                                                             |
|----------------------------------------------------------------------------------------------------|
| Demo (340343)                                                                                           |
| Include sub-groups ()                                                                                   |
| All groups for this site will be selected on if no groups are defined.           All         Image: Add |

• Click "Generate Report" on your report. Your report will then be available on screen or as a downloadable file depending out your report output settings.

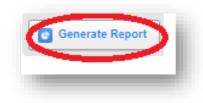

**Tip:** You can also save your report template so that you can easily generate the report again in the future. To find out more about saved reports, please visit the <u>Knowledgebase</u>

Well done! You now know how to generate reports in EMlearning.

### **ADDITIONAL RESOURCES**

The EMlearning adding new users guide will show you how to create new user accounts.

If you would like to know more about how to use EMlearning's in-built Learning Management System, please visit the Knowledge Base.

Alternatively, please contact us at mutualbenefits@eml.com.au

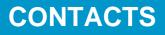

CORPORATE OFFICE Level 3, 345 George Street, Sydney NSW 2000 GPO Box 4143, Sydney NSW 2001

T: 02 8251 9000 E: info@eml.com.au W: eml.com.au

© 2021 Employers Mutual Limited ABN 67 000 006 486

MB22/002

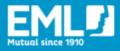

we help people get their lives back